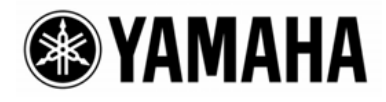

# CobraNetTM Manager Lite for Yamaha

Version 1.1 **Bedienungsanleitung** 

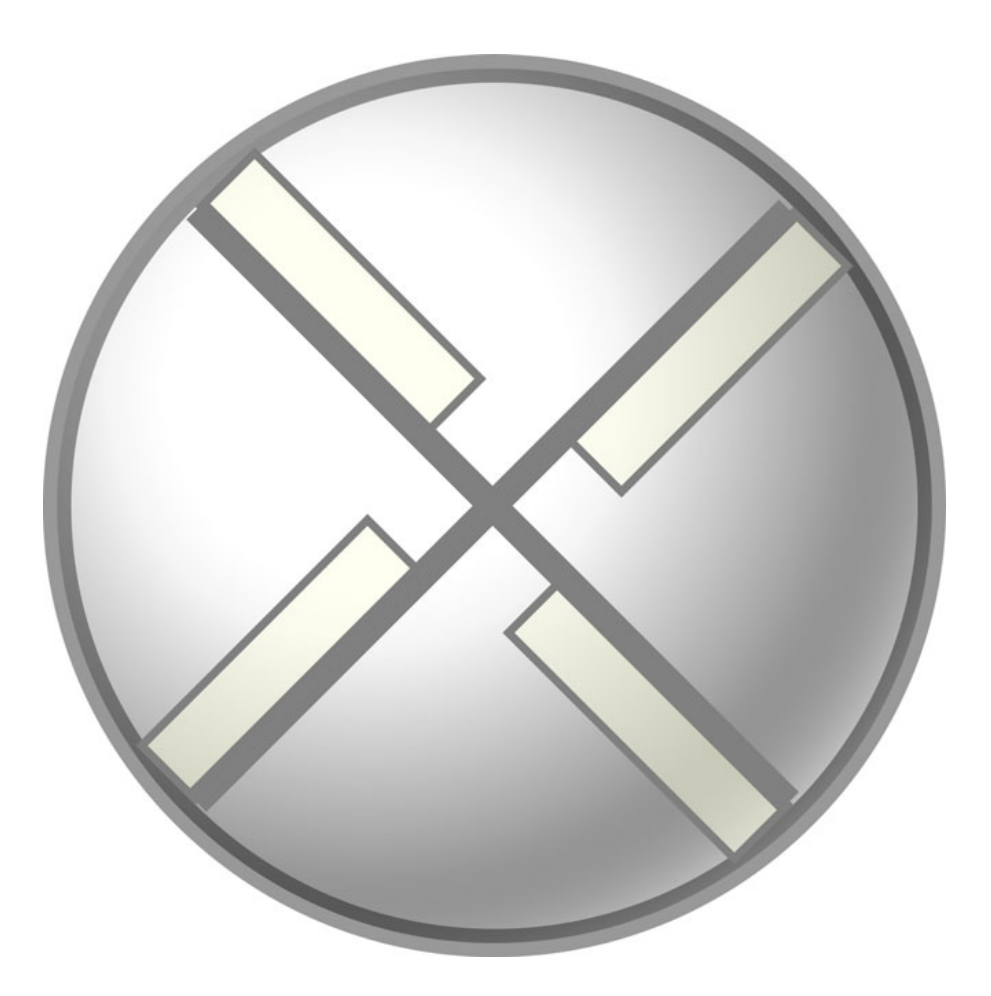

# **Inhaltsverzeichnis**

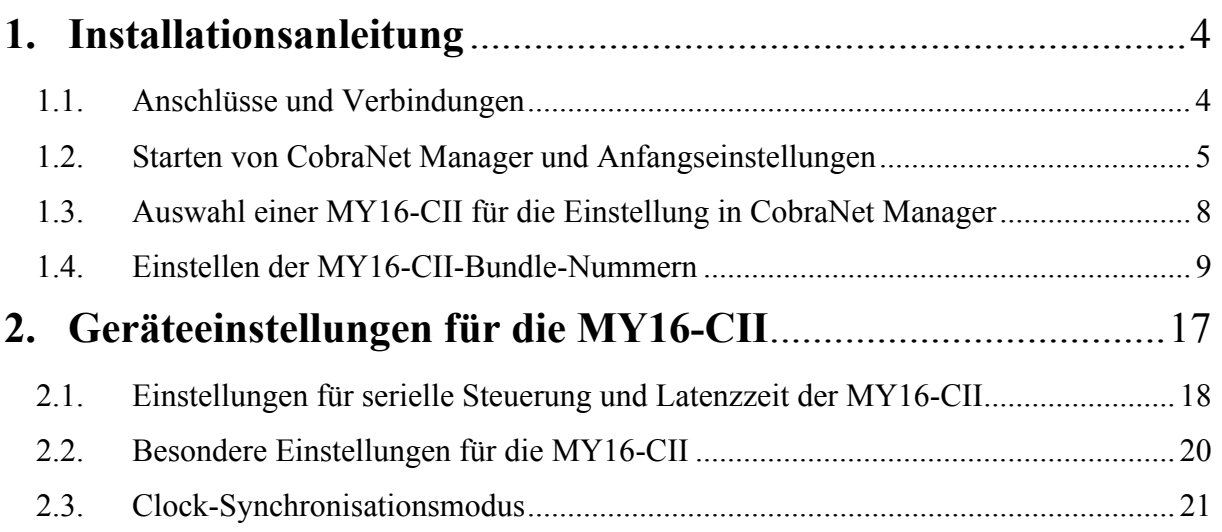

# **Einführung**

Mit CobraNet Manager Lite für Yamaha (CobraNet Manager) können Sie CobraNet-Parameter der MY16-CII, wie z. B. Bundle-Nummern, darstellen und bearbeiten. Die MY16-CII ist das einzige Produkt von Yamaha, das von dieser Software unterstützt wird. Nicht unterstützte Produkte werden angezeigt, kömnnen jedoch nicht gestuert oder bearbeitet werden. Bitte denken Sie daran, CobraNet Manager zu verwenden, wenn eine oder mehrere MY16-CII-Karten online sind.

Diese Anleitung beschreibt die Bedienung bei Verwendung von CobraNet Manager mit der MY16-CII. Näheres über die Software finden Sie in der Bedienungsanleitung "D&R CobraNet Manager User Manual".

# **Besondere Hinweise**

● Diese Software unterliegt dem exklusiven Urheberrecht von D&R.

● Die Verwendung dieser Software sowie dieser Bedienungsanleitung unterliegen der Software-Lizenzvereinbarung, mit deren Bestimmungen sich der Käufer beim Öffnen des Softwarepakets in vollem Umfang einverstanden erklärt. (Lesen Sie die Vereinbarung am Ende der Anleitung zur MY16-CII sorgfältig durch, bevor Sie die Software installieren.)

● Das Kopieren der Software und die Vervielfältigung dieses Handbuchs als Ganzes oder in Teilen sind nur mit ausdrücklicher schriftlicher Genehmigung des Herstellers erlaubt.

● Yamaha übernimmt keinerlei Garantie hinsichtlich der Benutzung dieser Software und der dazugehörigen Dokumentation und kann nicht für die Folgen der Benutzung von Handbuch und Software verantwortlich gemacht werden.

● Bei dieser Disc handelt es sich um eine CD-ROM. Spielen Sie diese CD nicht in einem Audio-CD-Player ab. Anderenfalls können irreparable Schäden an Ihrem Audiosystem entstehen.

● Die Bildschirmdarstellungen in dieser Bedienungsanleitung dienen nur zur Veranschaulichung und können von den Bildschirmanzeigen auf Ihrem Computer abweichen.

● Zukünftige Aktualisierungen von Anwendungs- und Systemsoftware sowie jede Änderung der technischen Daten und Funktionen werden separat bekanntgegeben.

● Technische Daten und Beschreibungen in dieser Bedienungsanleitung dienen ausschließlich zur Information. Die Yamaha Corp. behält sich das Recht vor, die Technischen Daten jederzeit ohne vorherige Ankündigung zu ändern oder zu modifizieren. Da die technischen Daten nicht in jedem Land gleich sind, setzen Sie sich im Zweifel bitte mit Ihrem Yamaha-Händler in Verbindung.

● Die in dieser Bedienungsanleitung erwähnten Firmen- und Produktnamen sind Marken oder eingetragene Marken der entsprechenden Firmen.

# <span id="page-3-0"></span>**1. Installationsanleitung**

Um die MY16-CII zu verwenden, müssen zunächst eine geeignete Bundle-Nummer sowie andere CobraNet-Parameter eingestellt werden. Dieser Abschnitt beschreibt die Bedienungsvorgänge für den Einsatz von CobraNet Manager zum Bearbeiten der CobraNet-Einstellungen für die MY16- CII.

**Hinweis:** Gehen Sie wie folgt vor, um andere CobraNet-Geräte als die MY16-CII einzurichten:

- ・ Verwenden Sie die Software DME Designer zur Einstellung der DME8i-C/DME8o-C/DME4io-C.
- ・ Verwenden Sie die Software NetworkAmp Manager zur Einstellung der ACU16-C/NHB32-C.
- ・ Verwenden Sie die Drehschalter auf der Platine zur Einstellung einer MY16-C.

Oder verwenden Sie für hier nicht aufgeführte Geräte die im Setup verfügbaren Möglichkeiten.

# **1.1. Anschlüsse und Verbindungen**

Beginnen Sie, indem Sie die unten abgebildeten Verbindungen herstellen, um dann die CobraNet-Parameter mit CobraNet Manager einstellen zu können.

Diese Verbindungen dienen nur dazu, die CobraNet-Parameter einstellen zu können, sie können später entsprechend Ihren Erfordernissen geändert werden.

#### Beispiel 1: Gleichzeitige Einrichtung mehrerer MY16-CII-Karten

Das Switching Hub, mit dem die MY16-CII-Karten verbunden werden, wird am Computer über ein normales Ethernet-Kabel angeschlossen.

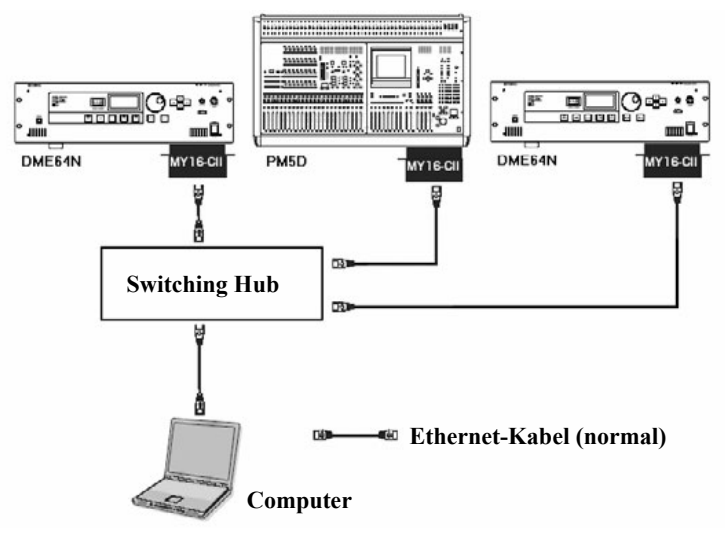

**Abbildung 1: Anschlussbeispiel 1** 

#### <span id="page-4-0"></span>Beispiel 2: Einrichten einer einzelnen MY16-CII-Karte

Schließen Sie die MY16-CII-Karte mithilfe eines gekreuzten Ethernet-Kabels direkt am Computer an. Sie können den Anschluss auch über ein Switching Hub herstellen und den Hub über ein normales Ethernet-Kabel am Computer anschließen.

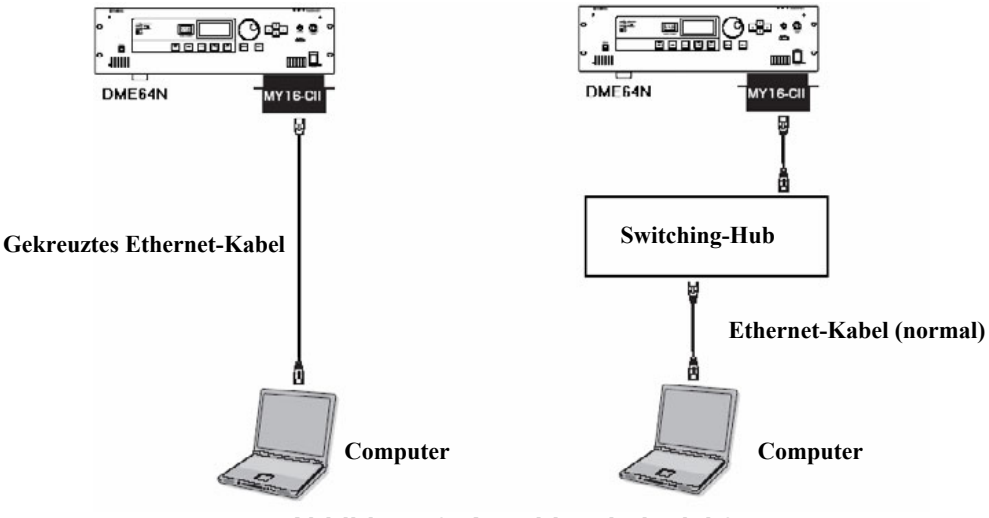

**Abbildung 2: Anschlussbeispiel 2** 

#### **1.2. Starten von CobraNet Manager und Anfangseinstellungen**

Sobald der Computer und die MY16-CII angeschlossen wurden, wählen Sie im [Start]-Menü [Alle Programme] -> [CobraNet Manager Lite Yamaha V1.1], um CobraNet Manager zu starten.

Das unten gezeigte "Preferences"-Fenster erscheint beim ersten Starten von CobraNet Manager. Führen Sie den nachstehenden Vorgang aus, um die Anfangseinstellungen vorzunehmen.

| <b>Preferences</b>                                                                        |                                                      |                                             |     |
|-------------------------------------------------------------------------------------------|------------------------------------------------------|---------------------------------------------|-----|
| Select primary network adaptor:                                                           |                                                      | Assign IP automatically to CobraNet devices |     |
| $\overline{\phantom{a}}$                                                                  | IP Range Start:                                      | 0.0.0.0                                     |     |
| Select secondary network adaptor:<br>$\overline{\phantom{0}}$                             | IP Range End:                                        | 0.0.0.0                                     |     |
|                                                                                           | Default read community:                              | public                                      |     |
| Online at startup<br>Startup file:                                                        | Default write community: private                     |                                             |     |
|                                                                                           | SNMP retry count:                                    | 100<br>Б<br>time:                           | Ims |
| Clear<br>Browse<br>Enabled at startup<br>Scheduler default file:                          | Free bundle range:<br>256<br>Start:                  | Free multicast bundle range:<br>Start       |     |
| Browse<br>Clear                                                                           | 65279<br>End:                                        | 255<br>End                                  |     |
| Device Templates:<br>e.g. C:Wrogram Flies Veak Ardio CobraCAD pliig his cobrare toleukes. | Free private bundle range:<br>65280<br><b>Start:</b> | Override devices<br>when going Online       |     |
| Clear<br>Browse                                                                           | 65535<br>End:                                        |                                             |     |
|                                                                                           |                                                      | OK<br>Cancel                                |     |

Abbildung 3: "Preferences"-Fenster

Hinweis: Das "Preferences"-Fenster kann mit [General Preferences] aus dem [Setup]-Menü auch nach dem Starten von CobraNet Manager geöffnet werden.

#### **Einrichten des Netzwerkadapters**

- 1. Wählen Sie im Feld "Select primary network adaptor" den Netzwerkadapter (primäres Netzwerk) aus, der an der MY16-CII angeschlossen ist.
- 2. Wählen Sie "None" (Kein) oder einen sekundären Netzwerkadapter (ein Sicherungsnetzwerk übernimmt, wenn die primäre Netzwerkverbindung unterbrochen wird) im Auswahlfeld "Select secondary network adaptor".

**Hinweis:** CobraNet Manager kann auch dann verwendet werden, wenn kein sekundäres Netzwerk ausgewählt wurde. Wählen Sie in jedem Fall "None",wenn kein sekundäres Netzwerk verwendet wird.

#### **Einrichten der IP-Adresse**

Um die Bundle-Nummer und andere CobraNet-Parameter mithilfe von CobraNet Manager einzustellen, müssen Sie den MY16-CII-Karten IP-Adressen zuweisen. CobraNet Manager besitzt eine Funktion, die IP-Nummern automatisch zuweist, die normalerweise wie folgt verwendet werden.

**Hinweis:** Es ist nicht erforderlich, IP-Adressen zuzuweisen, wenn CobraNet Manager nicht verwendet wird.

1. Der Bereich, in dem IP-Adressen automatisch zugewiesen werden, wird mit den Parametern "IP Range Start" und "IP Range End" angegeben. Es werden IP-Adressen mit der gleichen Netzwerkadresse wie der Computer, jedoch mit unterschiedlichen Host-Adressen zugewiesen.

**Hinweis:** Beim ersten Starten von CobraNet Manager wird der IP-Adressbereich je nach IP-Adresse des Computers (Netzwerkadresse und Host-Adresse) automatisch eingestellt. Wenn diese Einstellungen akzeptabel sind, sind keine Änderungen notwendig.

**Hinweis:** Achten Sie darauf, dass der IP-Adressbereich nicht die IP-Adresse des Computers enthält.

Wenn die IP-Adresse des Computers 192.168.0.1 und die Teilnetzmaske 255.255.255.0 ist

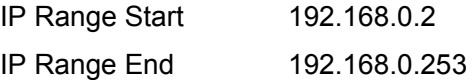

Wenn die IP-Adresse des Computers 172.16.0.1 und die Teilnetzmaske 255.255.0.0 ist

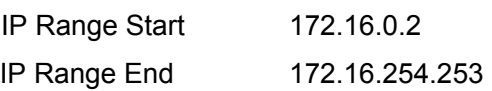

2. Kreuzen Sie das Feld "Assign IP automatically to CobraNet devices" (IP automatisch CobraNet-Geräten zuweisen) an.

**Hinweis:** Die automatisch zugewiesene IP-Adresse bleibt auch dann erhalten, wenn das Gerät ausgeschaltet wird. Außerdem können IP-Adressen von MY16-CII-Karten mit bestehender IP-Adresse nicht automatisch geändert werden. Wenn Sie IP-Adressen von Hand zuweisen möchten, lesen Sie auf Seite [15](#page-14-0).

Hiermit ist die Einrichtung für die automatische Vergabe von IP-Adressen für MY16-CII-Karten abgeschlossen.

#### **Einrichten der Community-Zeichenkette**

Die voreingestellte Community-Zeichenkette für den Lesezugriff (Default read community) sollte auf "public" eingestellt sein, und die voreingestellte Community-Zeichenkette für den Schreibzugriff (Default write community) sollte "private" lauten. Dies sind die Voreinstellungen, wenn CobraNet Manager zum ersten Mal gestartet wird, sie müssen also nicht geändert werden.

#### **Anfangseinstellungen fertigstellen**

Mit den obigen Einstellungen ist es möglich, MY16-CII-Karten von CobraNet Manager aus anzusteuern.

Klicken Sie auf [OK], um das "Preferences"-Fenster zu schließen.

# <span id="page-7-0"></span>**1.3. Auswahl einer MY16-CII für die Einstellung in CobraNet Manager**

1. Wenn das "Preferences"-Fenster geschlossen wird, erscheint das Fenster "Select Devices" (Geräte auswählen).

**Hinweis:** Ab dem zweiten Start von CobraNet Manager öffnet sich automatisch anstelle des "Preferences"-Fensters zuerst das Fenster "Select Devices".

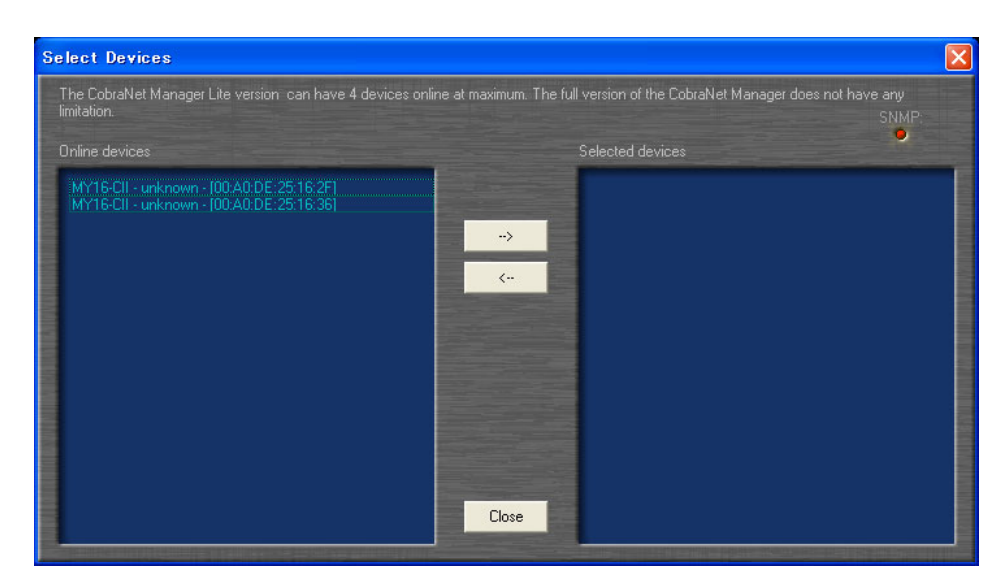

**Abbildung 4: Select-Devices-Fenster (Geräte auswählen)** 

Die MAC-Adressen der momentan an das Netzwerk angeschlossenen MY16-CII-Karte(n) werden in der Liste auf der linken Seite angezeigt ("Online Devices"). Wenn eine IP-Adresse zugewiesen wurde, werden MAC-Adressen, Gerätenamen und Ort angezeigt.

**Hinweis:** Nichts erscheint in der Liste, wenn CobraNet Manager offline ist. Klicken Sie in diesem Fall auf das Schließfeld des Fensters, und schalten Sie dann die Online-Schaltfläche unten rechts im Hauptfenster ein.

2. Doppelklicken Sie in der Liste "Online Devices" (links) auf das gewünschte Gerät, um dieses in die Liste "Selected Devices" (rechts) zu verschieben.

**Hinweis:** Die Lite-Version dieser Software erlaubt die gleichzeitige Verwaltung von maximal vier Geräten. Die Vollversion besitzt keine Obergrenze für die Anzahl der verwalteten Geräte. Weitere Informationen hierzu finden Sie auf der CobraNet-Manager-Website. <http://www.cobranetmanager.com/>

<span id="page-8-0"></span>3. Klicken Sie auf die [Close]-Schaltfläche, um das Fenster "Select Devices" zu schließen.

## **1.4. Einstellen der MY16-CII-Bundle-Nummern**

Wenn das Fenster "Select Devices" geschlossen wird, erscheint das Hauptfenster – ähnlich der Abbildung unten.. Dies ist das Matrix-View-Fenster. Nehmen Sie die erforderlichen MY16-CII-Bundle-Einstellungen vor, wie folgend beschrieben.

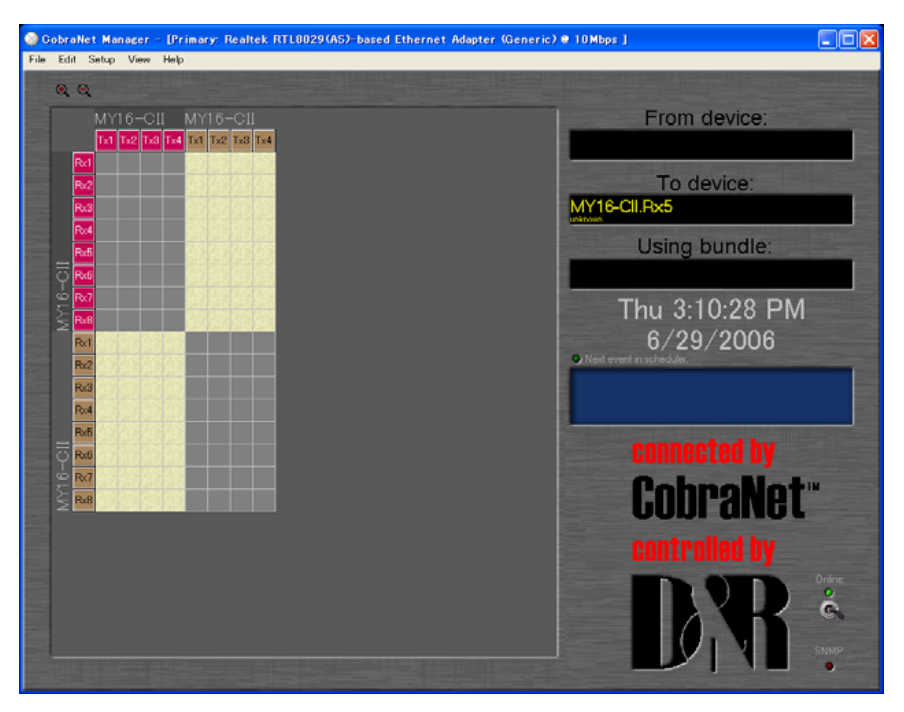

**Abbildung 5: Matrix View (Matrix-Ansicht)** 

#### **Gerätebezeichnungen**

In CobraNet Manager kann für jedes Gerät ein eigener Name vergeben werden. Bei Einsatz mehrerer MY16-CII-Karten achten Sie darauf, jeder Karte einen anderen Namen zu geben, um die Identifizierung zu erleichtern. Der hier eingegebene Name erscheint in den Fenstern "Select Devices" und "Matrix View".

1. Rechtsklicken Sie auf einen Tx- oder Rx-Block am Rand des Matrix-View-Fensters, um das oben gezeigte Einblendmenü zu öffnen.

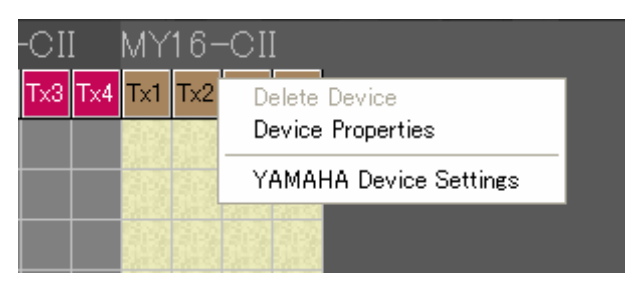

**Abbildung 6: Einblendmenü im Matrix-View-Fenster** 

2. Wählen Sie "Device Properties" (Geräteeigenschaften), um das Device-Properties-Fenster zu öffnen.

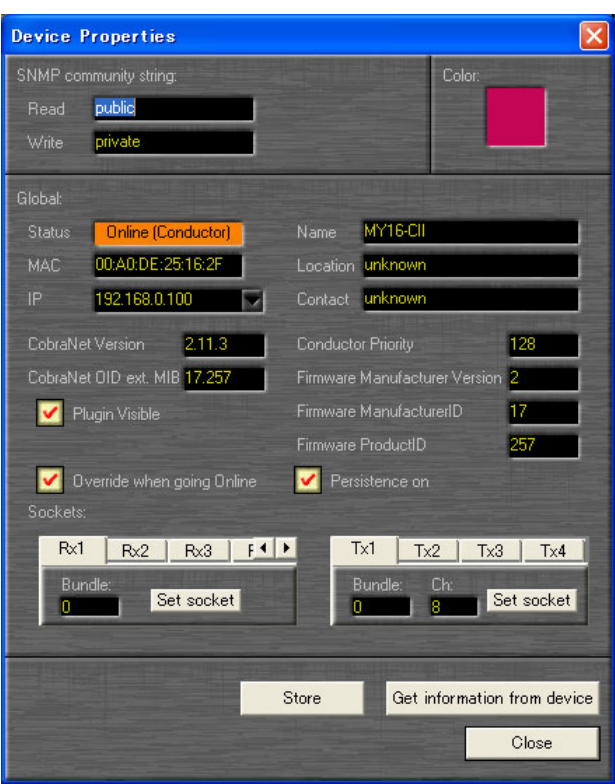

**Abbildung 7: Device-Properties-Fenster** 

- 3. Um die Anzeige zu aktualisieren, so dass die momentanen Einstellungen der MY16-CII angezeigt werden, klicken Sie auf [Get information from device] (Informationen vom Gerät anfordern).
- 4. Bearbeiten Sie den Namen im "Name"-Feld im Bereich "Global".

**Hinweis:** Um eine MY16-CII-Karte aus mehreren zu erkennen, vergleichen Sie bitte die MAC-Adresse im "MAC"-Feld im Bereich "Global" mit der auf der Platine angegebenen Bezeichnung.

5. Klicken Sie auf [Store] (Speichern), um den neuen Namen einzugeben und zu speichern.

**Hinweis:** Wenn der neue Name nicht gespeichert werden kann, wurde die IP-Adresse eventuell nicht richtig zugewiesen (siehe Seite [15](#page-14-0)).

#### **Bundle-Nummern**

Stellen Sie mit einer der folgend beschriebenen Methoden geeignete Bundle-Nummern ein, um eine Übertragung von Audiosignalen zwischen sendenden und empfangenden Geräten zu ermöglichen.

#### **Mehrere MY16-CII-Karten in der Matrix-Darstellung untereinander verbinden**

Hierbei werden die Bundle-Nummern automatisch vergeben, was nur für die Einrichtung von Bundles sinnvoll ist, die zwischen MY16-CII-Karten übertragen werden, und die im Matrix View zu sehen sind.

1. Klicken Sie auf die Matrix-Darstellung, um eine Verbindung bzw. einen "Punkt" zu erzeugen, wie folgend beschrieben. Wenn eine Verbindung erzeugt wird, werden die Bundle-Nummern für sendende und empfangende Geräte eingestellt, wodurch eine Audio-Signalübertragung möglich wird. "Tx" ist das Bundle zum Senden, und "Rx" ist das Bundle für den Empfang. Die Zahlen hinter Tx oder Rx sind die Socket-Nummern, die die Reihenfolge der Sende- und Empfangs-Bundles angeben.

Wenn ein neuer Verbindungspunkt erzeugt wird, werden per Voreinstellung Unicast-Bundles (schwarze Linien) erzeugt.

**Hinweis:** Es können keine Audiosignale übertragen werden, wenn die Latenzzeiten bei sendendem und empfangendem Gerät verschieden sind. Stellen Sie im Fenster "Yamaha Device Settings" für beide Geräte die gleiche Latenzzeit ein (Seite [17](#page-16-1)).

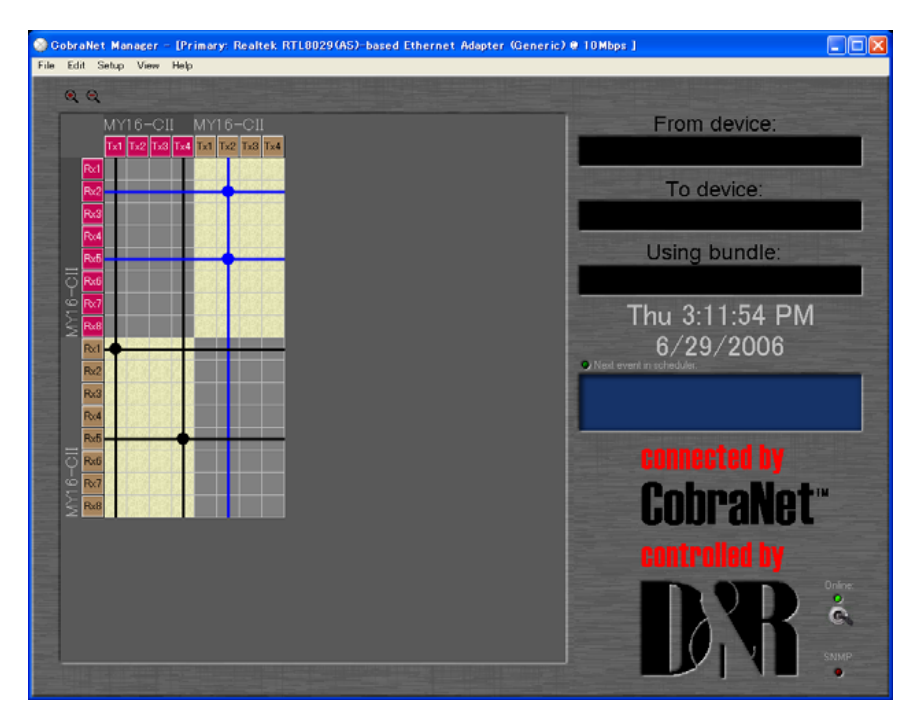

**Abbildung 8: Matrix View (Matrix-Ansicht)** 

2. Um einen Verbindungstyp zu einem Multicast- oder Multi-Unicast-Bundle zu ändern, klicken Sie auf die senkrechte Linie, die durch den Zielpunkt der Verbindung führt, so dass sich das Fenster für die Einstellung des Bundle-Typs öffnet.

**Hinweis:** Unicast-Bundles werden nur an einzelne Geräte gesendet, die auf dieselbe Bundle-Nummer wie das Sendegerät eingestellt wurden. Multicast-Bundles werden an alle Geräte im Netzwerk unabhängig von deren Einstellungen übertragen, doch nur die Bundles mit der (den) angegebenen Nummer(n) werden verarbeitet. Daher verbrauchen Multicast-Bundles viel Netzwerk-Bandbreite, und es wird empfohlen, dass die Höchstzahl von Multicast-Bundles auf 4 begrenzt wird (32 Kanäle).

Die so genannten Multi-Unicast-Bundles werden nur an bis zu vier Geräte gleichzeitig übertragen, wodurch gegenüber den Multicast-Bundles Bandbreite gespart wird.

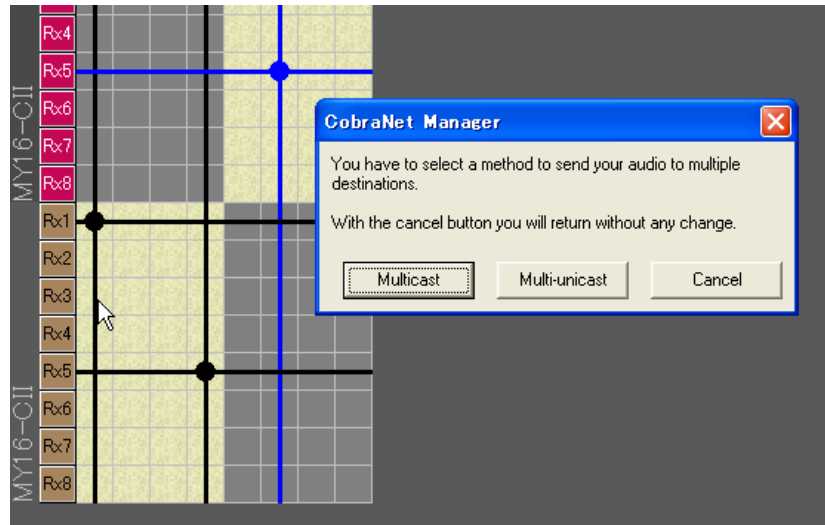

**Abbildung 9: Fenster zur Einstellung des Bundle-Typs** 

3. Klicken Sie auf "Multicast", um die Verbindung auf Multicast umzuschalten, oder auf "Multi-unicast", um die Verbindung auf Multi-Unicast umzuschalten.

Damit sind die Bundle-Einstellungen für die MY16-CII abgeschlossen. Die MY16-CII kann jetzt für die Übertragung von Audiosignalen verwendet werden. Für Informationen zur Einstellung der MY16-CII-Latenz und weiterer Einstellungen fahren Sie fort bei "2. Geräteeinstellungen für die MY16-CII" auf Seite [17](#page-16-2).

# **Anschließen von MY16-CII-Karten und anderen CobraNet-Geräten über das Fenster "Device Properties"**

Mit den folgenden Bedienungsschritten können Bundle-Nummern eingestellt werden, wenn im System Geräte enthalten sind, die nicht direkt von CobraNet Manager unterstützt werden (wie die MY16-C).

1. Rechtsklicken Sie auf einen Tx- oder Rx-Block am Rand des Matrix-View-Fensters, um das oben gezeigte Einblendmenü zu öffnen.

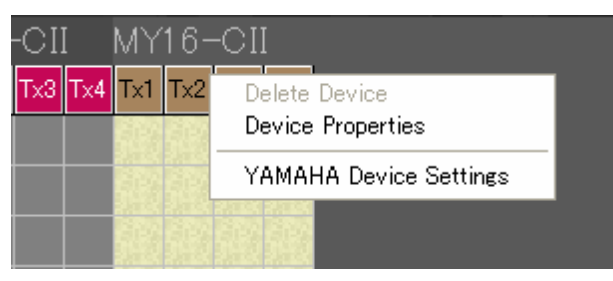

**Abbildung 10: Einblendmenü im Matrix-View-Fenster** 

2. Wählen Sie "Device Properties" (Geräteeigenschaften), um das Device-Properties-Fenster zu öffnen.

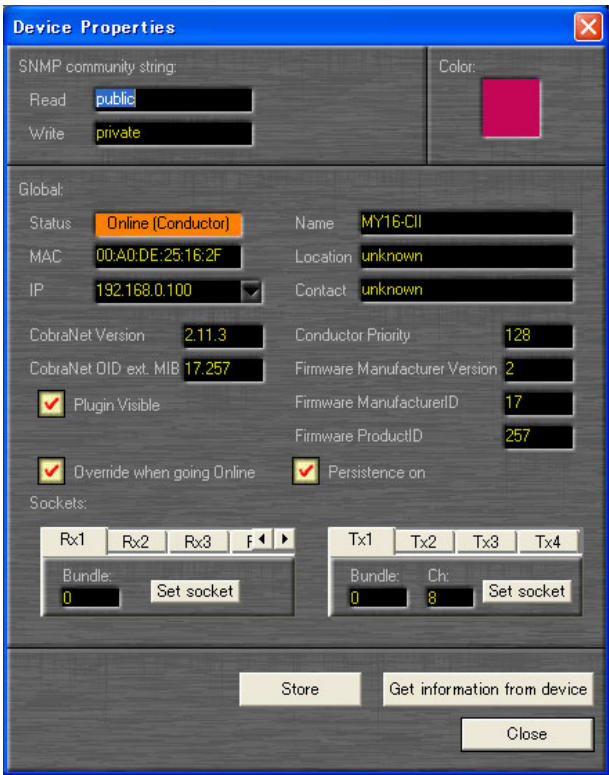

**Abbildung 11: Device-Properties-Fenster** 

3. Klicken Sie auf die Registerkarte der Rx- oder Tx-Socket, die Sie im Bereich "Sockets" unten im Fenster einstellen möchten.

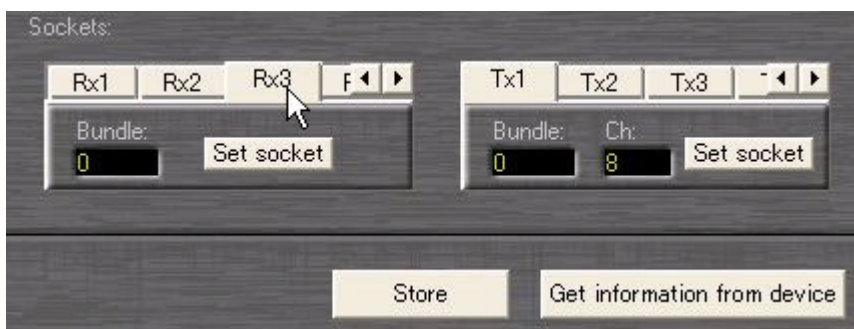

**Abbildung 12: Sockets-Bereich** 

4. Geben Sie die Bundle-Nummer im Feld "Bundle" ein und klicken Sie auf die Schaltfläche [Set Socket] (Socket einstellen).

Hinweis: Ändern Sie nicht den Wert im Tx-Feld "Ch". Die Kommunikationslast kann durch Ändern dieses Parameters verringert werden, jedoch sind dann einige Audiokanäle außer Funktion. Um die Kommunikationslast zu verringern, ohne Audiokanäle abzuschalten, bearbeiten Sie den Parameter "Channels per Bundle" im Fenster "Yamaha Device Settings" (Seite [20](#page-19-1)).

- 5. Um die Anzeige zu aktualisieren, so dass die momentanen Geräteeinstellungen gezeigt werden, klicken Sie auf [Get information from device] (Informationen vom Gerät anfordern).
- 6. Sorgen Sie dafür, dass das Feld "Persistence on" markiert ist.

**Hinweis:** Wenn "Persistence on" markiert ist, bleiben die CobraNet-Einstellungen auch dann erhalten, wenn das Gerät ausgeschaltet wird. Wenn dieses Feld nicht markiert ist, werden die Einstellungen initialisiert, wenn das Gerät ausgeschaltet wird.

Damit sind die Bundle-Einstellungen für die MY16-CII abgeschlossen. Die MY16-CII kann jetzt für die Übertragung von Audiosignalen verwendet werden. Für Informationen zur Einstellung der MY16-CII-Latenz und weiterer Einstellungen fahren Sie fort bei "2. Geräteeinstellungen für die MY16-CII" auf Seite [20](#page-19-1).

## <span id="page-14-0"></span>**Wenn sich Gerätename und Bundle-Nummern nicht ändern lassen**

Wenn sich Gerätename sowie Bundle-Nummern nicht ändern lassen, wurde die IP-Adresse eventuell nicht richtig zugewiesen. Außerdem können IP-Adressen von MY16-CII-Karten mit bestehender IP-Adresse nicht automatisch geändert werden. Wenn Sie IP-Adressen von Hand zuweisen möchten, führen Sie die folgenden Schritte aus.

1. Rechtsklicken Sie auf einen Tx- oder Rx-Block am Rand des Matrix-View-Fensters, um das oben gezeigte Einblendmenü zu öffnen.

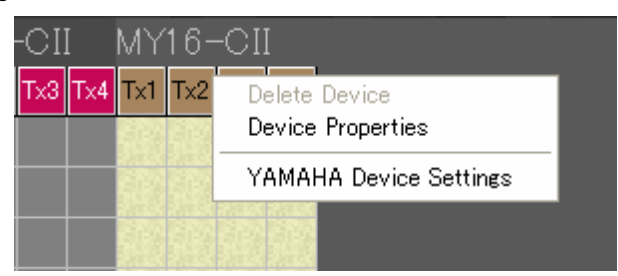

**Abbildung 13: Einblendmenü im Matrix-View-Fenster** 

2. Wählen Sie "Device Properties" (Geräteeigenschaften), um das Device-Properties-Fenster zu öffnen.

| Global:       |                           |         |                  |
|---------------|---------------------------|---------|------------------|
| <b>Status</b> | <b>Online (Conductor)</b> | Name    | MY16-CII         |
| MAC           | 00:A0:DE:25:16:2F         |         | Location unknown |
|               | 192.168.0.100             | Contact | unknown          |

Abbildung 14: Fenster "Device Properties" (Geräteeigenschaften)

- 3. Rechtsklicken Sie auf die IP-Adresse, und wählen Sie im Pop-up-Menü "Get Free IP" (Freie IP-Adresse erhalten), um eine freie Adresse abzurufen.
- 4. Rechtsklicken Sie auf die IP-Adresse, wählen Sie "Assign if static IP" (Als statische IP-Addresse zuweisen, die auch beim Ausschalten erhalten bleibt), oder "Assign if current IP" (Als temporäre IP-Adresse zuweisen), und geben Sie dann die gewünschte IP-Adresse ein.
- 5. Klicken Sie auf [Store] (Speichern), um die neue Adresse zuzuweisen und zu speichern.

# <span id="page-16-2"></span><span id="page-16-1"></span><span id="page-16-0"></span>**2. Geräteeinstellungen für die MY16-CII**

Diese Version von CobraNet Manager ist optimiert für den Betrieb mit der Karte MY16-CII von Yamaha. Daher enthält sie einige Sonderfunktionen, die eine optimale Kompatibilität mit der MY16-CII herstellt. Die spezifischen Parameter der MY16-CII können im Matrix-View-Fenster und in der Geräteübersicht erreicht werden.

#### **VORSICHT!**

**Die SNMP-Anzeige leuchtet evtl. sehr lange, während große Datenmengen übertragen werden. Warten Sie, bis die SNMP-Anzeige erlischt, bevor Sie weitere Parameteränderungen vornehmen. Wenn Sie versuchen, weitere Änderungen vorzunehmen, bevor die vorherigen Daten vollständig übertragen wurden, kann dies zu fehlerhaftem Betrieb führen.**

Wenn Sie auf der Matrix-Umrandung an einer Stelle rechtsklicken, die einer MY16-CII entspricht, enthält das Einblendmenü einen zusätzlichen Eintrag namens "YAMAHA Device Settings" (Einstellungen für Geräte von Yamaha).

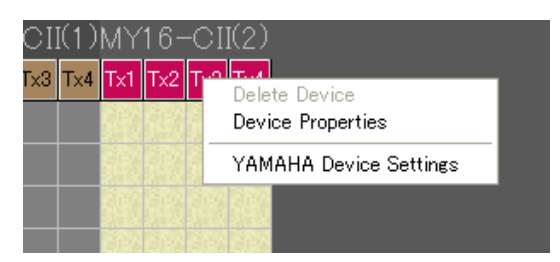

**Abbildung 15: Yamaha Device Settings im Matrix-View-Fenster** 

Wenn Sie in der Geräteübersicht auf eine MY16-CII rechtsklicken, enthält das dortige Einblendmenü ebenfalls den zusätzlichen Eintrag "YAMAHA Device Settings".

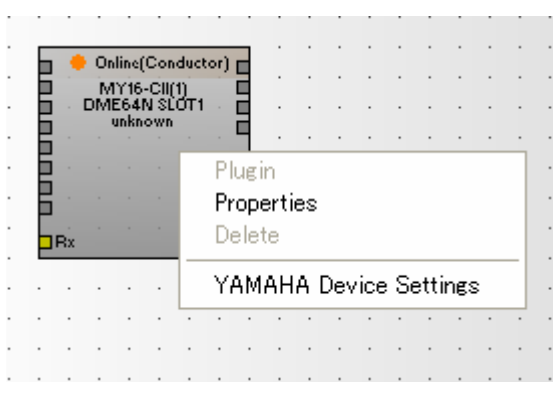

**Abbildung 16: Yamaha-Geräteeinstellungen in der Geräteübersicht (Device Overview)** 

<span id="page-17-0"></span>Durch Auswahl des Eintrags "YAMAHA Device Settings" erscheint ein neues Fenster, das eine Reihe spezifischer Geräteparameter für die MY16-CII enthält.

## **2.1. Einstellungen für serielle Steuerung und Latenzzeit der MY16- CII**

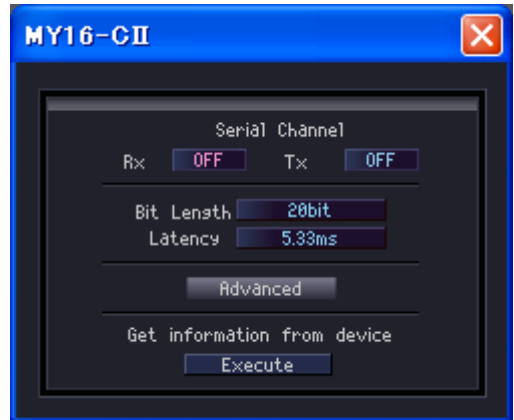

Abbildung 17: Fenster "Yamaha Device Settings"

Bewegen Sie Ihren Cursor auf eines der Felder Rx oder Tx, so dass ein Bearbeitungsfeld erscheint, in dem Sie einen seriellen Kanal auswählen können, der für Empfang oder Übertragung verwendet wird. Verwenden Sie die Schaltflächen der Auf-/Abwärtspfeile rechts des Feldes, um den gewünschten Kanal auszuwählen. Die möglichen Einstellungen sind OFF oder 1–15. Eine Datenübertragung ist möglich, wenn die Kanäle des sendenden und des empfangenden Gerätes übereinstimmen. Es findet keine Übertragung und kein Empfang statt, wenn OFF (AUS) ausgewählt wird.

**Tipp:** Die serielle Steuerung wird zum Beispiel verwendet, um eine DME64N von einem PM5D aus zu steuern.

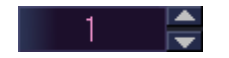

#### **Abbildung 18: Bearbeitungsfeld für serielle Rx/Tx-Kanäle**

Klicken Sie auf das Feld "Bit Length" (Bit-Länge), um die Audio-Bit-Länge zu ändern, die im CobraNet-Netzwerk übertragen werden soll. In einem Einblendmenü können Sie wählen zwischen "Bit Off", "16bit", "20bit" oder "24bit".

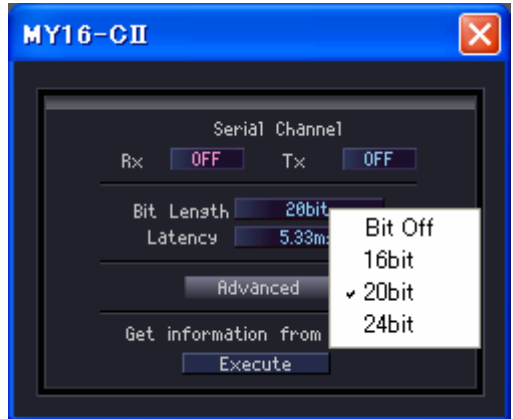

**Abbildung 19: Einblendmenü für die Bit-Länge** 

Klicken Sie auf das Feld "Latency", um den Latenz-Modus für Audiodaten auszuwählen, die über das transferred CobraNet-Netzwerk übertragen werden sollen. Es erscheint ein Einblendmenü, in dem Sie zwischen "5.33ms", "2.67ms" und "1.33ms" wählen können.

Beachten Sie, dass die Latenz von Sender und Empfänger gleich sein muss, um Audiodaten übertragen zu können.

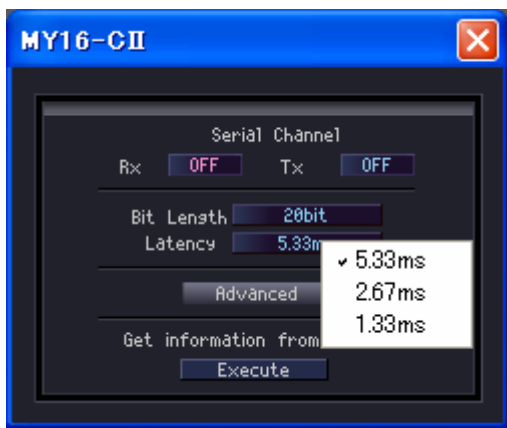

**Abbildung 20: Latenz-Einblendmenü** 

Klicken Sie auf die Schaltfläche [Advanced] (Erweitert), um ein weiteres Fenster mit zusätzlichen Einstellungen aufzurufen.

**Hinweis:** Wenn CobraNet-Geräteeinstellungen für die MY16-CII von einer anderen Quelle aus als dem CobraNet Manager geändert werden, während eines der Fenster "Yamaha Device Settings" oder "Advanced Settings" geöffnet ist, können diese Änderungen nicht in CobraNet Manager angezeigt werden. Klicken Sie im Fenster "Device Properties" auf die Schaltfläche [Get information from device] (Informationen vom Gerät erhalten), um die Darstellung zu aktualisieren und die momentan eingestellten Werte zu sehen.

## <span id="page-19-0"></span>**2.2. Besondere Einstellungen für die MY16-CII**

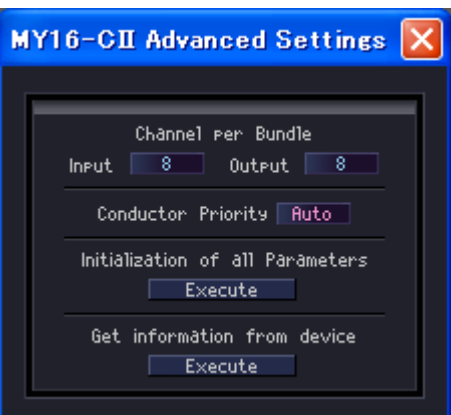

#### <span id="page-19-1"></span>Abbildung 21: Fenster "Advanced Settings" (Besondere Einstellungen)

Klicken Sie auf das Eingang- oder Ausgang-Feld "Channel per Bundle" (Kanäle pro Bundle), um ein Einblendmenü aufzurufen, in dem Sie die Konfiguration der Kanäle der MY16-CII festlegen können.

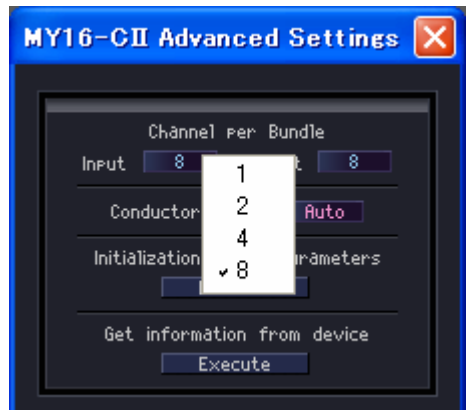

Abbildung 22: Einblendmenü "Channel per Bundle"

Die MY16-CII kann 16 monaurale Audiokanäle (Eingänge und Ausgänge) verarbeiten. Es können bis zu 8 Eingangs-Bundles und 4 Ausgangs-Bundles verwendet werden.

Hinweis: Weitere Informationen zur Eionstellung "Conductor Priority" finden Sie unter "2.3. Clock-Synchronisationsmodus".

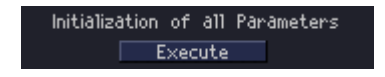

**Abbildung 23: Initialisierung aller Parameter** 

Die [Execute]-Schaltfläche (Ausführen) bei "Initialization of All Parameters" (Initialisierung aller Parameter) setzt alle CobraNet-Parameter der MY16-CII auf deren Voreinstellungen zurück. Das

<span id="page-20-0"></span>bedeutet, dass die MY16-CII nicht mit dem CobraNet-Netzwerk verbunden wird, bis die Empfangs- und Sende-Sockets umkonfiguriert wurden. Alle CobraNet-Einstellungen werden initialisiert, einschließlich derer, die nicht über die Yamaha-Geräteeinstellungen erreicht werden können.

## **2.3. Clock-Synchronisationsmodus**

Wie die MY16-C bietet die MY16-CII drei Modi der Clock-Synchronisation: Network Sync, Host Sync 1 und Host Sync 2. Der Clock-Synchronisationsmodus wird automatisch entsprechend dem Wordclock-Status des Host-Gerätes ausgewählt, in dem die MY16-CII eingesetzt ist.

Wenn das Gerät, in dem die MY16-CII eingesetzt ist, sein Clock-Signal von der MY16-CII erhält, arbeitet die MY16-CII im Network-Sync-Modus.

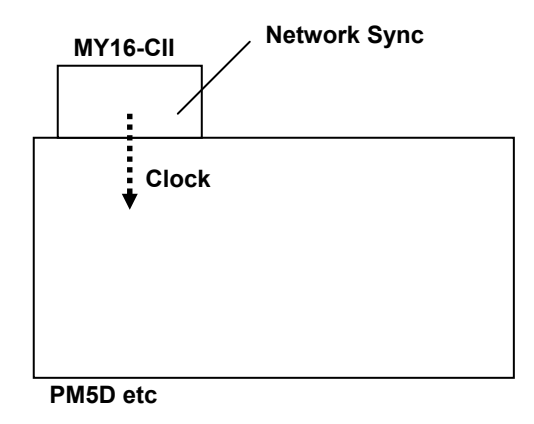

**Abbildung 24: Network Sync** 

Wenn das Gerät, in dem die MY16-CII eingesetzt ist, sein Clock-Signal von einem externen Gerät erhält, das nicht zum CobraNet-Netzwerk gehört, arbeitet die MY16-CII im Host-Sync-1- Modus.

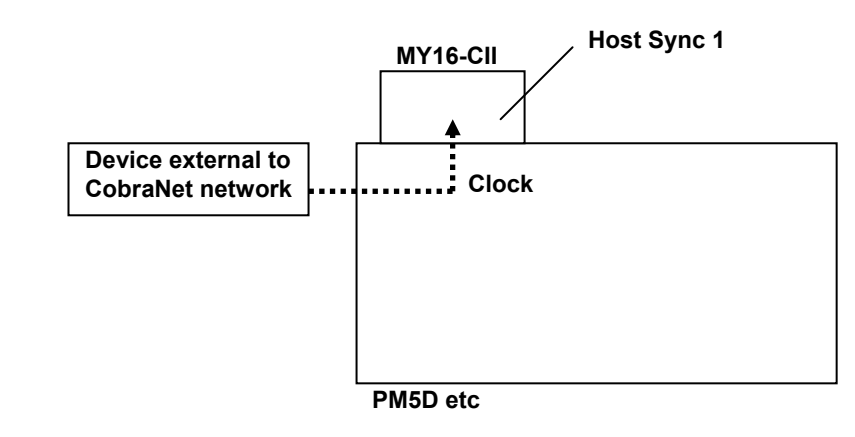

**Abbildung 25: Host Sync 1** 

Wenn zwei oder mehr MY16-CII-Karten im gleichen Host-Gerät installiert sind und das Host-Gerät sein Clock-Signal von einer dieser MY16-CII-Karten erhält, arbeiten alle anderen MY16- CII-Karten, die ihr Clock-Signal vom Host empfangen, im Host-Sync-2-Modus.

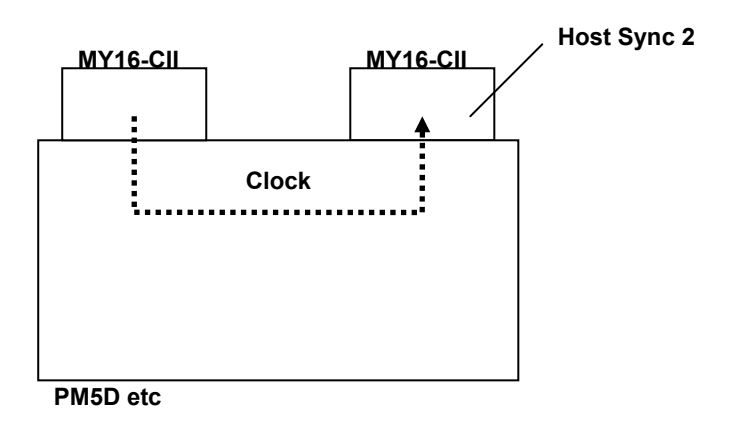

**Abbildung 26: Host Sync 2** 

**Hinweis:** In diesem Fall arbeitet die MY16-CII-Karte, die das Clock-Signal an das Host-Gerät liefert, im Network-Sync-Modus.

#### **Einstellungen der "Conductor Priority"**

"Conductor Priority" ist eine Einstellung für den Network-Sync-Modus. Das Feld "Conductor Priority" befindet sich in der Mitte des Fensters "MY16-CII Advanced Settings". Bewegen Sie den Cursor auf dieses Feld, so dass ein Bearbeitungsfeld erscheint, in dem Sie den Vorrang (Priority) des "Conductors" ("Dirigenten") mit den Auf-/Abwärts-Schaltflächen rechts neben dem Feld einstellen können.

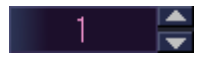

#### **Abbildung 27: Bearbeitungsfeld für Conductor-Vorrang**

*Auto:* 

Die entsprechende Conductor-Priorität wird je nach dem MY16-CII-Clock-

Synchronisationsmodus eingestellt. Verwenden Sie diesen Modus, falls Sie nicht ein bestimmtes Gerät als "Conductor" (Dirigent) im CobraNet einsetzen möchten.

*0-255:* 

Legt eine Conductor-Priorität fest. Die Festeinstellung der Conductor-Priorität kann verwendet werden, wenn ein bestimmtes Gerät als CobraNet-Conductor eingesetzt wird.

Automatischer Wert für die Conductor-Priorität

Wenn Conductor Priority auf "Auto" eingestellt ist, wird die Conductor-Priorität je nach Synchronisationsmodus eingestellt, wie folgend angeführt.

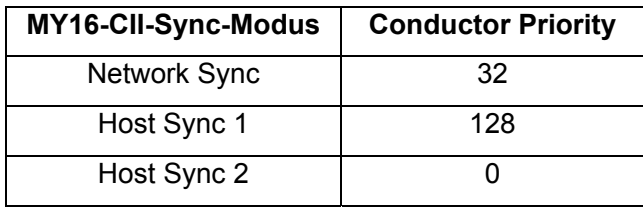

Hinweis: Wenn Conductor Priority auf einen anderen Wert als "Auto" eingestellt ist, hat der in CobraNet Manager eingestellte Wert Vorrang.

**Hinweis:** Die Conductor Priority der MY16-C wird je nach den drei verfügbaren Clock-Modi automatisch auf die gleichen Werte wie die MY16-CII eingestellt, die Einstellung der Conductor-Priorität der MY16-C lässt sich jedoch nicht von Hand ändern.

#### **Die Conductor-Priorität sollte manuell eingestellt werden, wenn…**

Bei einigen Verbindungsarten können Wordclock-Schleifen entstehen, wenn die Conductor Priority auf "Auto" eingestellt wird, was zu Instabilität des Netzwerks führt. Stellen Sie die Conductor-Priorität in solchen Fällen fest ein, um Schleifenbildung zu vermeiden.

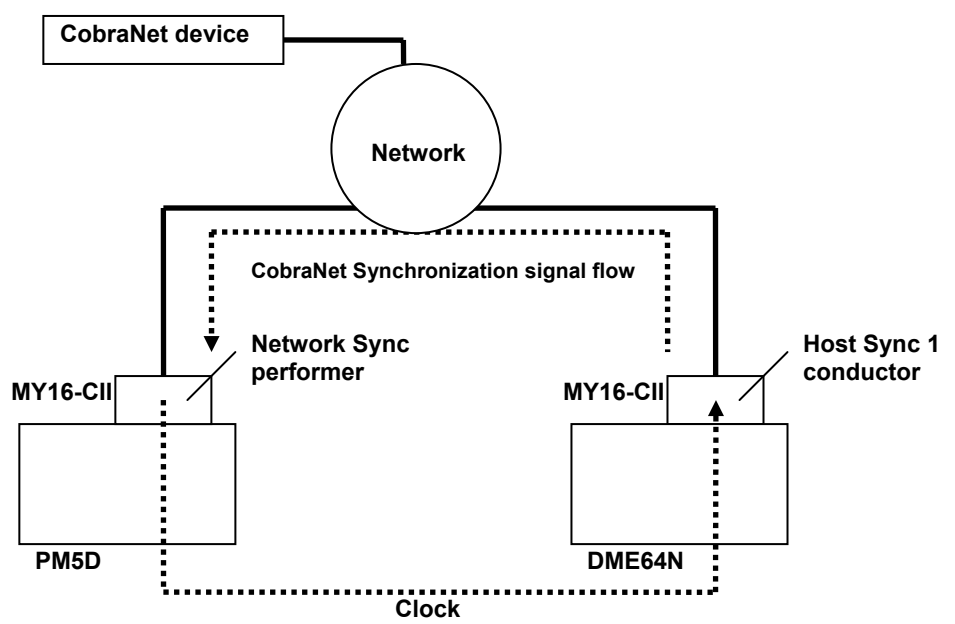

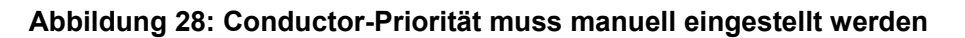

In diesem Beispiel wurde die Conductor Priority auf "Auto" eingestellt, so dass die in der DME64N installierte MY16-CII zum Conductor wird und eine Wordclock-Schleife vorliegt. Um dieses Problem zu lösen, ist es erforderlich, entweder die Conductor-Priorität der in der DME64N installierten MY16-CII zu verringern, oder aber die Conductor-Priorität der im PM5D installierten MY16-CII zu erhöhen, wodurch verhindert wird, dass die in der DME64N installierte MY16-CII als Conductor fungiert.

> U.R.G., Pro Audio & Digital Musical Instrument Division, Yamaha Corporation © 2006 Yamaha Corporation B<sub>0</sub>